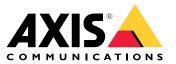

User manual

# Table of Contents

| Project management                         | 3      |
|--------------------------------------------|--------|
| Čreate a project                           | 3      |
| Duplicate a project                        | 3<br>3 |
| Import a project                           | 3      |
| Export a project                           | 3      |
| Share a project with AXIS Camera Station   | 4      |
| Export a project                           | 5      |
| Add devices to your project                | 5      |
| Add accessories                            | 5      |
| Add camera applications                    | 5      |
| Add recording and networking devices       | 5      |
| Add Axis system accessories                | 6      |
| Add other items                            | 6      |
| Add other items<br>Scenarios and schedules | 7      |
| About scenarios                            | 7      |
| Create a new scenario                      | 7      |
| Edit scenario                              | 7      |
| Set a new default scenario                 | 8      |
| Copy a scenario                            | ğ      |
| Create or edit schedules                   | 10     |
| Rename a scenario or a schedule            | 11     |
| Set recording storage time                 | 11     |
| Delete a scenario or a schedule            | 11     |
| Reports                                    | 12     |
| Create sales quote                         | 12     |
| Create bill of materials                   | 12     |
| Create bandwidth report                    | 12     |
| Create installation report                 | 12     |
|                                            | 12     |

### Project management

### **Project management**

#### Before you start

AXIS Site Designer 2 stores your projects locally on your computer, using your browser's local storage. That enables you to work offline in your web browser. However, each browser has its own local storage, so if you are using more than one browser simultaneously, you may see different versions of the projects. Web browsers keep local storage separate for different web sites, so projects you have created without signing in to your **My Axis** account will not be accessible from other devices and browsers.

#### Note

We recommend that you sign in to your My Axis account. Your projects will then be stored online and accessible from any browser.

### Create a project

- 1. Click Add project.
- 2. Fill in the project details, like whom the project is prepared for and any notes you might have, in the Project overview page.
- 3. Click Location to set an install location. Make sure that the Country where the project will be installed is the right one, otherwise the bill of materials will not display the correct part numbers.
- 4. Click Settings to configure installation height, regional units, temperature scale and what you want to base your power calculations on.
- 5. To add cameras and other devices, go to the Devices page.

#### Note

You can add cameras or any other device, such as recording and networking products, to your project in any order you like.

### Duplicate a project

To save time and effort, you can duplicate a project that is similar to your new project.

- 1. Select the project you want to duplicate.
- 2. Click ... to open the drop down menu for the project.
- 3. Select Duplicate.
- 4. Enter a new name for the duplicated project.

### Import a project

You can import any existing AXIS Site Designer project file to AXIS Site Designer 2.

- 1. Click Import project
- 2. Select the .asdpx or .asdp project file you wish to import.
- 3. Once the import is finished, the Project Imported dialog is displayed. Your project is now available for editing.

### Export a project

To make a backup or share a project with someone else, you need to export the project to a file.

1. Select the project you want to export.

## **Project management**

- 2. Click ... to open the drop down menu for the project.
- 3. Select Export.
- 4. To find the .aspdx project file, go to the Downloads folder on your computer.

### Share a project with AXIS Camera Station

Once a project is finished you can import settings like camera names, frame rate and resolution for all cameras and other devices to AXIS Camera Station.

- Go to Project overview and click Share in the project menu.
  - If your AXIS Camera Station installation is connected to the internet, click **Generate code** to create a snapshot of the settings online. Import the settings by typing the code into your AXIS Camera Station system.
  - If you have an offline AXIS Camera Station installation, click **Download settings file**. The file can then be imported to the AXIS Camera Station system on site.

### Design your solution

## Design your solution

## Add devices to your project

#### Before you start

If you know the exact model name of the camera or the encoder, enter the whole or part of the model name in the **Quick add a device** field, select the model from the drop-down list and click on the model to add it to your project.

1. Go to the **Devices** page.

Another way is to click Add devices when you create a new project.

- 2. Click Add camera to go to the camera selector.
- 3. To find the cameras that suit your needs, use the requirement panel and the additional filter panel. Select a model either from the list of **Top recommendations** or from the list of **Matching cameras**.
- 4. Once you have selected a camera, click Add to add the camera to your project with a default scenario. To add more cameras, repeat these steps. To add encoders, modular cameras and other devices, continue with the next step.
- 5. To see a list of encoders, F/FA series and speakers, click **Other devices** > . If you select **more**, you can select a number of other devices like door controllers, door stations and radar detectors.
- 6. Use the check-boxes on the encoders-, F/FA series-, and speakers-page to set your preferences for the devices and make your selection from the list of matching devices.
- 7. Once you selected a device, click Add to add the selected encoder to your project with and indicator on the number of devices it can be used with.

#### Note

You can add cameras, encoders, modular cameras and speakers to your project without specifying a model. If specified, key requirements for your device are stored so you can select a specific model later. To review the product information of a device, click **See specs** to go to the product page on *axis.com*.

### Add accessories

- 1. Select the device you would like to add accessories to in the list.
- 2. To open the Accessories tab, click .
- 3. Choose the placement of the camera. AXIS Site Designer suggests compatible mount and mounting accessories.
- 4. To select one or more additional accessories from the list, click Add accessories.

### Add camera applications

- 1. Select the camera you would like to add applications to in the list.
- 2. To open the Applications tab, click 🏞 .
- 3. Select one or more compatible analytics applications from the list.

### Add recording and networking devices

- 1. Go to Recording.
- 2. Click Add product and browse the list of available products to make your selection.

# Design your solution

3. Select a product and click Add. The product is added to your project with information on available licenses, server capacity, storage options, specification on available ports and PoE.

### Note

Depending on the devices added to your project, the parameters will indicate if the selected device covers the capacity of the project or if you need to add another, more suitable product that fulfills the project requirements.

### Add Axis system accessories

- 1. Go to Accessories.
- 2. Select the type of accessory, or select All accessories.
- 3. To add the specific accessory, click Add.
- 4. Adjust the quantity as required.

# Add other items

To add Axis system accessories, accessories from other vendors or any other item needed for the bill of materials, go to Other.

- 1. To add an Axis accessory, go to **Other**.
- 2. Type the name and part number, select category, and type the quantity.
- 3. Click Add.

To edit a post, simply select the value you wish to edit. To duplicate or delete a post, click ... to access a drop-down menu.

## Scenarios and schedules

## Scenarios and schedules

## About scenarios

In AXIS Site Designer, use Scenarios to define the relevant settings necessary to estimate storage and bandwidth for a camera. The settings are the following:

- Scene settings
  - Motion estimates in the scene
  - Scene level details
  - Location and light conditions
- Recording settings
  - Resolution, frame rate, compression settings
  - Schedules for motion triggered recording, continuous recording and live view

A camera within a project is always associated with a single scenario that specifies a scene and recording settings. You can define as many scenarios, all with different scene and recording settings, as required or necessary for your projects. Schedules for recordings (that determines when a recording is active) can be the same for many scenarios, but the scene and recording settings are specific to the scenario. You can use the same scenario on several of cameras and make camera specific changes, such as schedule, without changing the scenario.

#### Example:

Indoor scenario

- Motion triggered recording: schedule set to Always
- Continuous recording: schedule set to Off (Never)

Camera 1, 2, and 3 use the Indoor scenario. However, camera 2 is installed in the reception area, and you would like that the continuous recording is on all the time. In **Devices**, select camera 2 to edit the scenario and adjust the continuous recording setting to **Always** without affecting the scenario settings.

You want to make changes to the Indoor scenario because the motion-triggered schedule should be set to **Office hours**. You therefore adjust the scenario in **Project overview** so that the change applies to all cameras that use the Indoor scenario, in this case; camera 1, 2, and 3. Camera 2 still use the schedule setting **Always** for continuous recording.

### Create a new scenario

- 1. Go to Project overview.
- 2. Click the Add scenario button.
- 3. A default scenario with the name New scenario is added to the list of scenarios.

### Edit scenario

You can select different scenarios and add various options for recording, live view and storage for the scenario at the same time. All changes automatically update the camera settings associated with that scenario.

1. Go to Project overview.

### Scenarios and schedules

2. Click the scenario you wish to edit or click

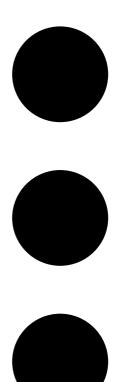

and select Edit scenario from the drop-down menu.

The scenario panel is displayed with the options to define scenario, recording and storage settings.

- 3. Edit the scenario according to your needs. Your changes are saved automatically.
- 4. To stop editing the scenario, click Close.

## Set a new default scenario

- 1. Go to Project overview.
- 2. Select the scenario you wish to set to default.

## Scenarios and schedules

3. Click the star icon or click

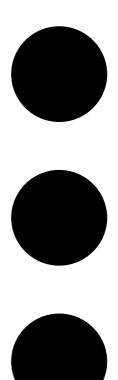

and select Make default from the drop down menu.

The new default scenario is automatically assigned to each new camera added to the project.

# Copy a scenario

1. Go to Project overview.

## Scenarios and schedules

2. Select the scenario you wish to copy and from the

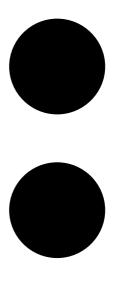

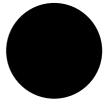

menu, select Duplicate.

A new scenario with the same properties is created.

## Create or edit schedules

To create a new schedule:

- 1. Go to Project overview.
- 2. Click Add schedule to create a new schedule.
- 3. Click the schedule name and enter a new name.

To edit an existing schedule:

1. Select the schedule you wish to edit.

## Scenarios and schedules

- 2. Adjust the time by moving the anchor points on the time line.
- 3. Specify the days that the schedule is active.

Your changes are saved automatically.

### Note

Editing a schedule will update all scenarios where the schedule is used.

### Rename a scenario or a schedule

- 1. Go to Project overview or Schedules.
- 2. Select the scenario or schedule you wish to edit.
- 3. To edit the name, click the scenario or schedule name and enter a new name. Your changes are saved automatically.

#### Note

Editing a schedule will update all scenarios where the schedule is used.

## Set recording storage time

To change how long a recording is stored you need to edit the scenario settings. See *Edit scenario on page 7*. You can select or enter the amount of days you wish to store recordings associated to the selected scenario. All changes to a scenario automatically update the camera settings associated with that scenario.

## Delete a scenario or a schedule

#### Important

A scenario that is assigned to a camera (including the default scenario) cannot be deleted. A schedule that is used in a scenario cannot be deleted.

- 1. Go to Project overview.
- 2. Select the scenario or schedule, go to ... and click Delete.

Your changes are saved automatically.

## Reports

### **Reports**

## Create sales quote

The sales quote lets you review the bill of materials and edit the quote price before sending the document to the end customer.

1. Go to Reports.

### Note

You can also access the reports if you click the ... icon next to the projects and select View reports.

- 2. To get a preview of the sales quote, click the Sales quote tab.
- 3. To see the details as they will appear when sent, click View quote.
- 4. To enter or change the quote price, click Edit. You can also add a header or footer to the document.
- 5. Select the date the sales quote is valid until.

## Create bill of materials

1. Go to Reports.

### Note

You can also access the reports if you click the ... icon next to the projects and select View reports.

- 2. Select Export to Excel or Print the bill of materials.
- 3. When printing the bill of materials, you can adjust the print settings in your browser's print dialog.

## Create bandwidth report

#### Important

Bandwidth and storage values in the generated report are estimates only.

#### Go to Reports.

#### Note

You can also access the reports if you click the ... icon next to the projects and select View reports.

- 1. Click the Bandwidth report tab and choose to export or print the report.
- 2. When printing the report, you can adjust the print settings in your browser's print dialog.

## Create installation report

The installation report provides the number of device to install, the storage and bandwidth needed and an overview of the schedules configured for the site.

1. Go to Reports.

Note

You can also access the reports if you click the ... icon next to the projects and select View reports.

2. Click the Installation report tab and choose to export or print the report.

# Reports

3. When printing the report, you can adjust the print settings in your browser's print dialog.

User manual AXIS Site Designer 2 © Axis Communications AB, 2019 - 2024 Ver. M8.3 Date: April 2024 Part no. T10131344